# **Модуль X-431 HD III Краткое руководство**

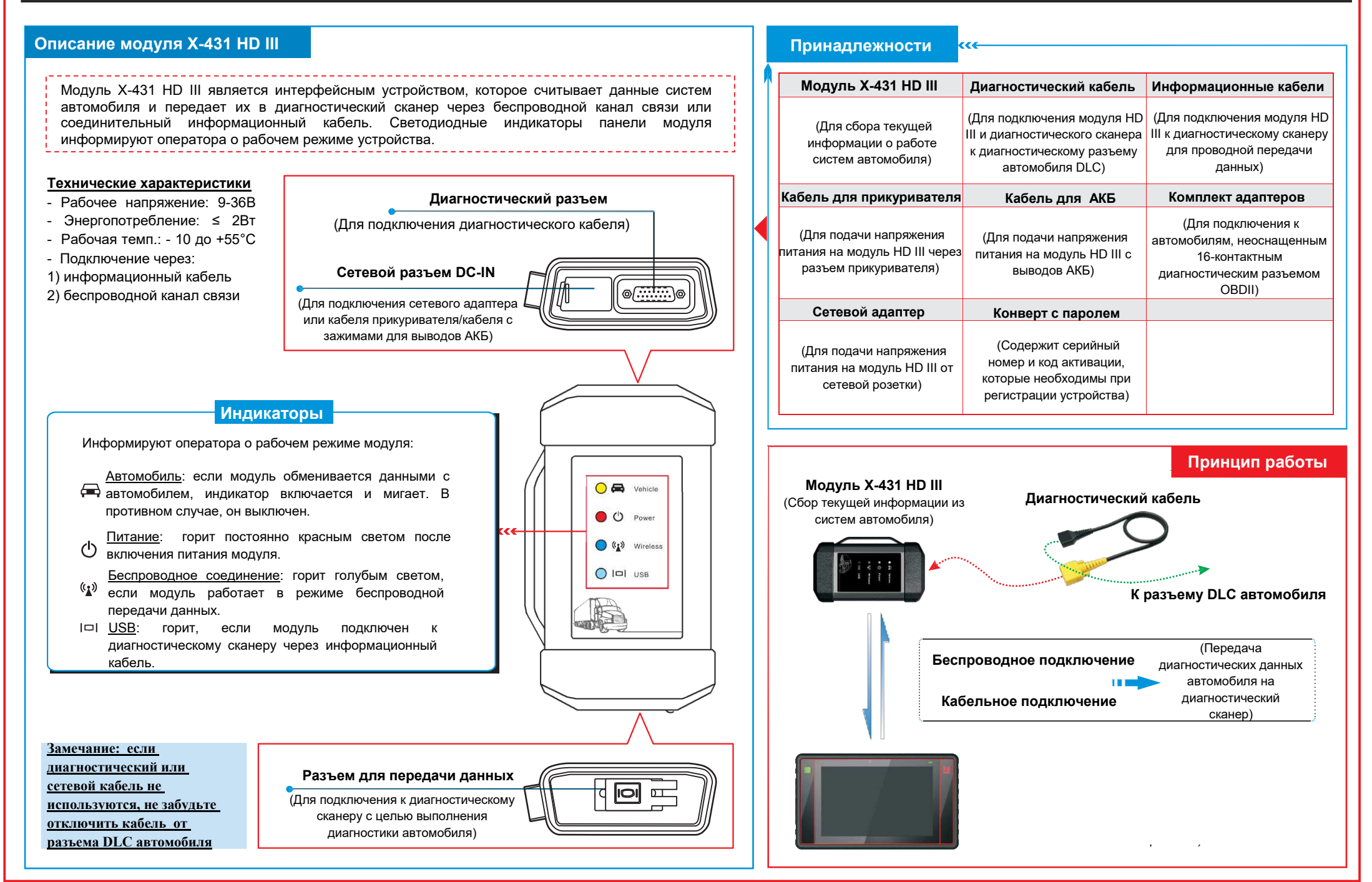

### **Подключения**

- 1. Определите местоположение разъема DLC: разъем DLC (диагностический разъем) представляет собой соединитель для подключения диагностических сканеров к бортовому компьютеру автомобиля. На автомобилях он может иметь разное положение. Обычно DLC находится в кабине водителя. Если разъем DLC не найден, обратитесь к руководству по ремонту автомобиля.
- 2. Включите зажигание.
- 3. Если автомобиль оснащен системой бортовой диагностики OBDII, подсоедините один конец диагностического кабеля в разъем DLC, а другой конец кабеля – в диагностический разъем модуля HD III, затяните невыпадающие винты крепления.

**2 • СООТВЕТСТВУЮЩИЙ АДАПТЕР, затем выполните подключение одним из следующих** Если автомобиль не оснащен системой бортовой диагностики OBDII, используйте методов:

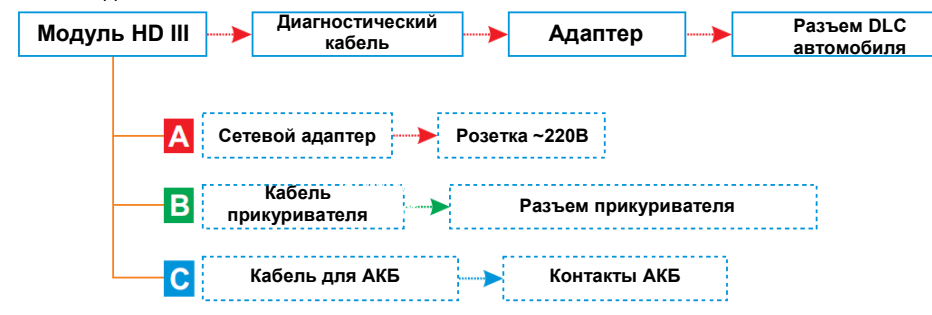

.<br>в диагностический сканер. 4. Для выполнения диагностики с помощью информационного кабеля подсоедините разъем USB-В информационного кабеля к модулю HD III, а другой конец кабеля –

# **2 Активация модуля Х-431 HD III и загрузка программ**

Если вы планируете расширить функционал Вашего сканера Launch Х-431 PADII / PADIII / Pro3 и добавить к существующей легковой конфигурации диагностику коммерческого транспорта, выполните следующие операции для активации HD III:

Замечание: убедитесь в том, что диагностический сканер подключен к сети Internet перед выполнением данной операции.

1. Запустите приложение, нажмите  $\begin{bmatrix} \Box & \rightarrow \text{wOD} \\ \Box & \text{wOD} \end{bmatrix}$  мне $\text{w}\rightarrow\text{wAP}$  «Активировать разъем»

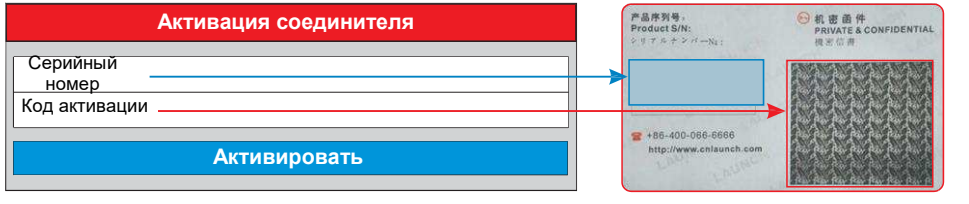

#### **1 Активация модуля Х-431 HD III и загрузка программ (продолжение) 2**

- 2. Введите серийный номер изделия и код активации, которые указаны в конверте с паролем, затем нажмите «Активировать» для активации модуля и перехода в центр обновлений программ.
- 3. Нажмите «Обновить» для загрузки и установки программ.
- 4. После активации модуля новая вкладка «Heavy-Duty» (коммерческие автомобили) появляется в окне главного меню сканера.
- Замечание: после обнаружения последней версии программы на экране появляется предупреждение. В этом случае нажмите «Update now» (обновить сейчас), чтобы установить последние обновления программ.

### **3 Переключение конфигураций пассажирских и коммерческих автомобилей**

Все «привязанные» диагностические модули отображаются в виде общего списка модулей во вкладке «Мой разъем», к которой можно получить доступ нажатием  $\Box \rightarrow \text{\&} \text{Ob} \text{M}$ не»  $\rightarrow \text{\&} \text{Mo} \text{M} \text{D} \text{C}$ 

- Если Вы хотите переключиться из режима диагностики пассажирских в режим диагностики коммерческих автомобилей, войдите в «Мой разъем» → выберите Разъем Heavy duty (начиная с 98649)  $\rightarrow$  нажмите  $\overline{a}$  для навигации в главном меню диагностики  $\rightarrow$  нажмите вкладку «Heavy-Duty», чтобы выбрать модель автомобиля  $\rightarrow$ выполните инструкции на экране для запуска процесса диагностики.
- Если Вы хотите переключиться в режим диагностики пассажирских автомобилей, войдите в «Мой разъем»  $\rightarrow$  выберите модуль VCI  $\rightarrow$  нажмите  $\equiv$  для навигации в главном меню диагностики → воспользуйтесь VIN scan (или ручной диагностикой) для запуска процесса диагностики.

# **4 Запуск диагностики**

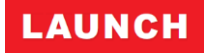

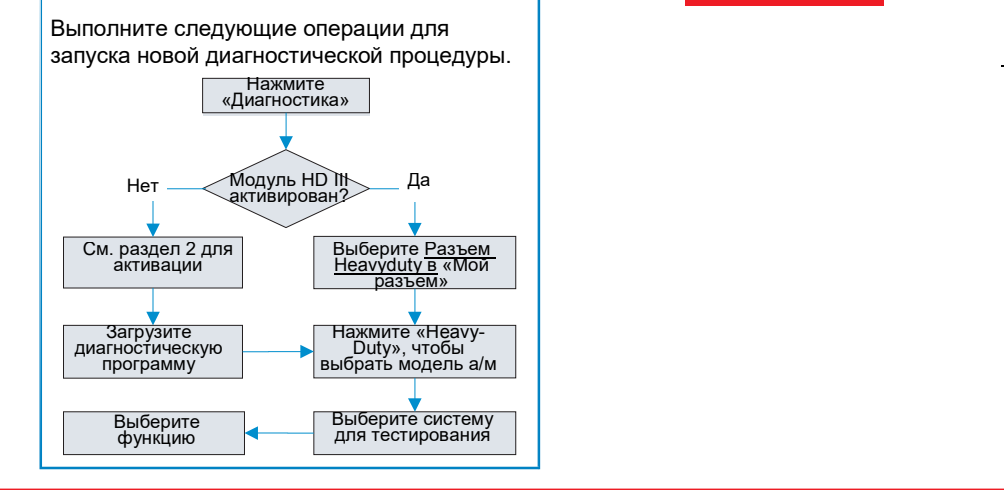